# **ІНСТРУКЦІЯ З ОНЛАЙН-РЕЄСТРАЦІЇ НОВИХ НЕЗАЛЕЖНИХ КОНСУЛЬТАНТІВ З КРАСИ**

Для успішного процесу реєстрації Вам необхідно мати під рукою наступну інформацію:

- Паспортні дані:
- Прізвище, ім'я, по батькові;
- Дата, місяць і рік народження;
- Номер та серія паспорта;
- Довідка про присвоєння ІПН;

• Номер особистого мобільного телефону (в процесі реєстрації Вам необхідно ввести код підтвердження, який буде відправлено на цей номер)

• Адреса реєстрації на території України

• Адреса особистої електронної пошти (на цю адресу буде направлено лист з інформацією про ваші подальші кроки для завершення процесу реєстрації та отримання статусу Незалежного Консультанта з краси «Мері Кей»).

- Прізвище, ім'я та по батькові Вашого Головного Організатора.
- Консультантський номер Вашого Головного Організатора.
- Номер Бізнес-Групи Вашого Головного Організатора.

• Номер банківської картки міжнародних платіжних систем VISA, MasterСard, емітованих всіма банками України, КРІМ «Приватбанку», або попередня оплата на рахунок Компанії (інформація на стор.13)

Умовні позначення:

Цим значком відмічені поля, обов'язкові для заповнення.

При натисканні на цей значок Ви зможете отримати додаткову інформацію

**ЯК ПРОЙТИ ОНЛАЙН-РЕЄСТРАЦІЮ:**

- **1. Зайдіть на сайт www.marykay.ua**
- **2. Перейдіть в розділ «Стати Консультантом» => «Онлайн-реєстрація».**
- **3. Клацніть по зображенню з написом «Якщо у тебе вже є Консультант, натисни тут»**

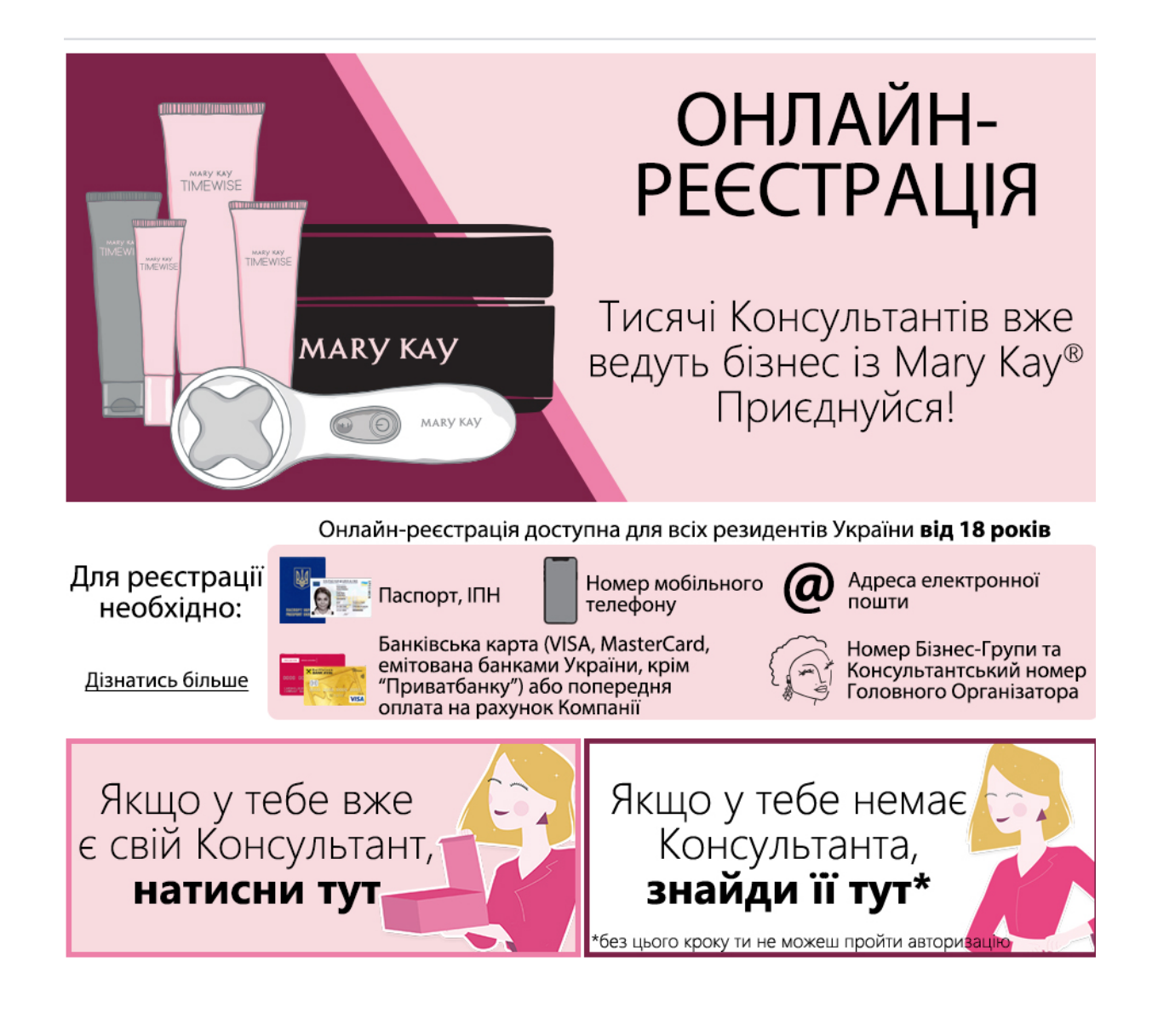

**4. Для початку реєстрації заповніть наступну форму:**

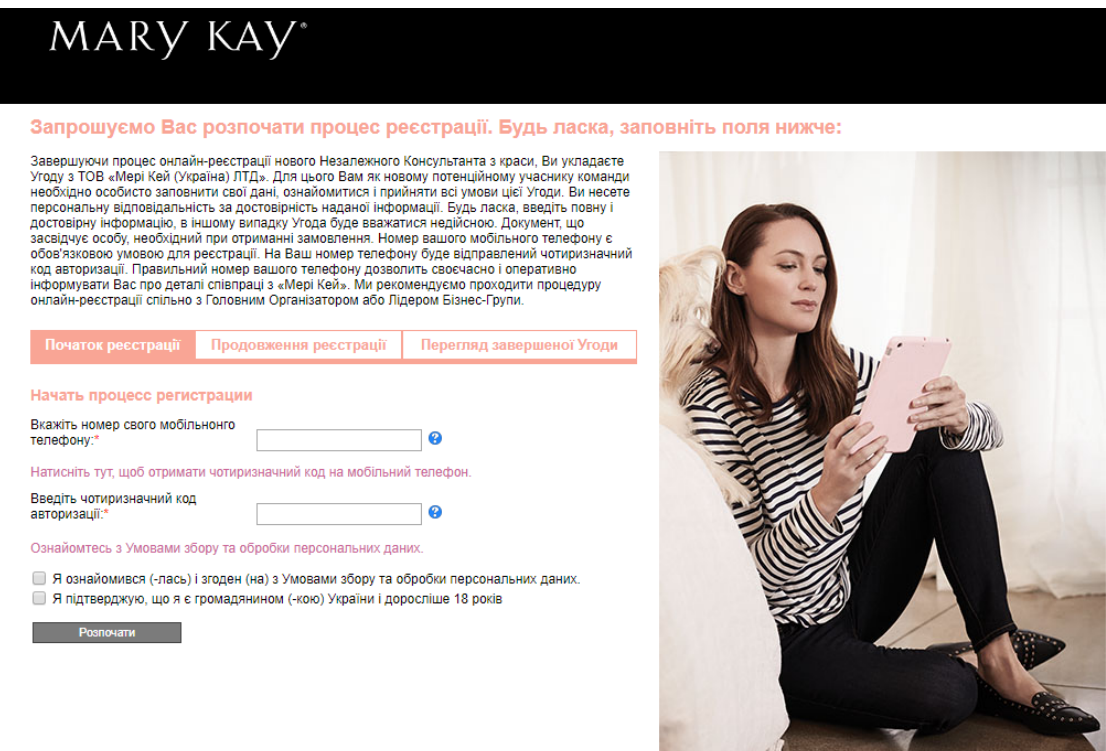

• У полі «Почати процес реєстрації» введіть номер Вашого мобільного телефону у форматі:

+380 (ХХ) YYY-YY-YY (де 38 - міжнародний код, XX - код оператора, YYY-YY-YY - номер телефону).

#### Приклад: +380 (74) 000-00-20

Клацніть по посиланню «Натисніть тут, щоб отримати чотиризначний код на мобільний телефон»

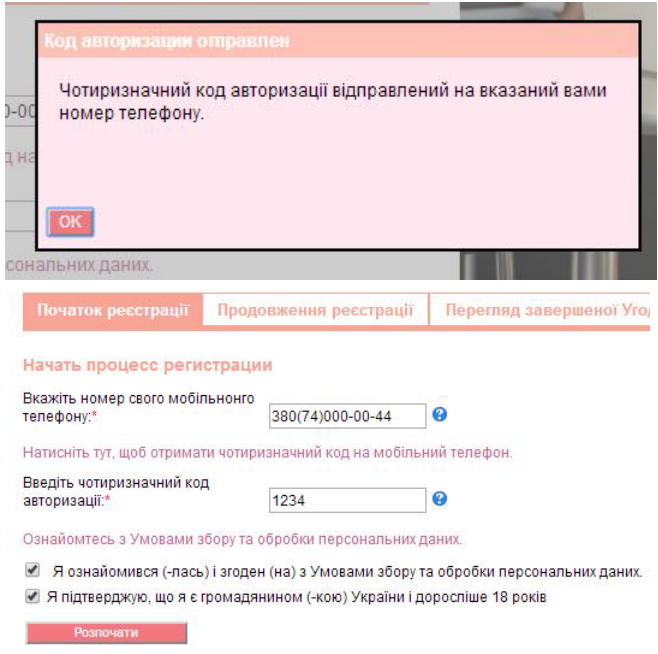

- У вікні натисніть «ОК»
- Введіть отриманий код авторизації

• Клацніть по посиланню «Ознайомтеся з Умовами збору та обробки персональних даних», уважно вивчіть їх і відзначте галочкою пункт «Я ознайомився (-лась) і згоден (-на) з умовами збору та обробки персональних даних»

• Підтвердіть, що Ви є громадянином України і досягли повноліття, зазначивши пункт «Я підтверджую, що я є громадянином (-кою) України і доросліше 18 років».

<sup>•</sup> Натисніть на кнопку «Розпочати»

**5. Введіть Ваші персональні дані в форму, що з'явилася (обов'язкові для заповнення поля відмічені червоною зірочкою). Ваші індивідуальні, адреса реєстрації, паспортні дані вносяться українською мовою у точній відповідності з паспортом громадянина України:**

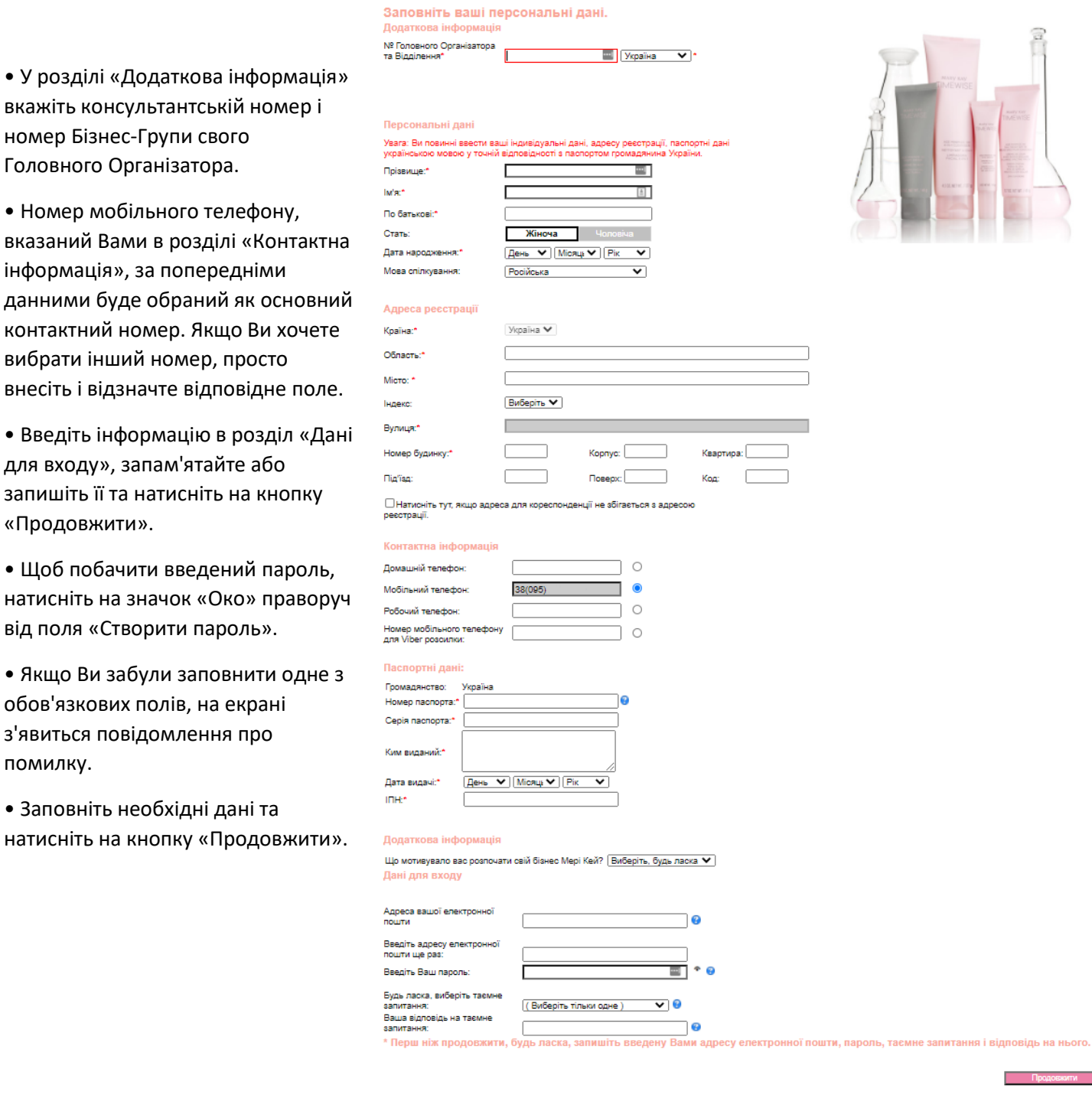

**A HOLD BOOT** 

#### **6. На екрані з'явиться сторінка з вашою персональною інформацією, перевірте її коректність:**

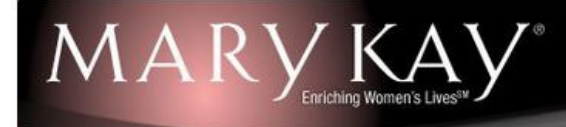

#### Перевірка персональних даних. Додаткова інформація

ПІБ Головного Організатора: № Головного Організатора та Відділення: 003252486UA № Бізнес Групи і Відділення: ПІБ Лідера Бізнес Групи: № Лідера Бізнес Групи і Відділення: № Бізнес Групи і Відділення Лідера Бізнес Групи:

Ткачева Елеонора Гуцал 003385UA Артюх Ярина Герус 000017907UA 003385UA

Бойко Ирина Петровна

#### Персональні дані:

 $\Pi$ IB: Дата народження: Стать: Мова спілкування: Адреса:

#### Україна Киевская Киев 01008 Маяковская, 11

380740000044

test123456@test.ua

12.12.1967 Жіноча

Українська

380740000044

Змінити персональні дані Продовжити

#### Паспортні дані:

Адреса електронної пошти:

Контактні дані Основний телефон:

Домашній телефон: Мобільний телефон:

Рабочий телефон: Інший телефон:

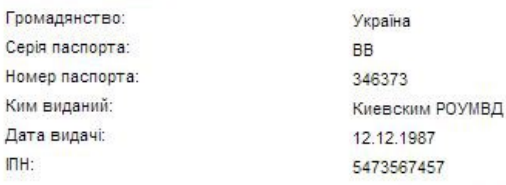

■ Я ознайомився (-лась) і згоден (на) з Умови збору та обробки персональних даних.

 $\overline{\mathcal{L}}$ Позначаючи даний пункт, я підтверджую, що я надав (-ла) точні і правдиві дані. Я згоден (-на) з умовами Умови Угоди з Незалежним Консультантом з краси і маю всі юридичні підстави для укладення даної угоди.

■ Я згоден (на) з Правила розміщення замовлень.

Зберегти і продовжити пізніше

Умови Угоди з Незалежним Консультантом з краси

• Якщо Ви виявили помилку, виправте її. Для цього натисніть на кнопку «Змінити персональні дані».

• Підтвердіть, що Ви ознайомилися і згодні з умовами збору та обробки персональних даних, умовами Угоди з Незалежним Консультантом з краси і правилами розміщення замовлень, зазначивши відповідні поля, і натисніть на кнопку «Продовжити». Зверніть увагу, що Ви можете роздрукувати ці документи.

• Якщо Ви хочете продовжити реєстрацію пізніше, натисніть на кнопку «Зберегти і продовжити пізніше». Зверніть увагу, що завершити реєстрацію ви можете протягом 60 днів.

**Як продовжити реєстрацію, якщо Ви обрали цей пункт, читайте на стор.11.**

**7. У вікні виберіть відділення чи поштомат «Нова пошта»** для отримання Вашого першого замовлення. Введіть область, населений пункт українською мовою та виберіть потрібний пункт видачі.

**Наразі доступна доставка тільки в поштомати та на відділення «Нова пошта»!**

• Далі натисніть на кнопку «Продовжити».

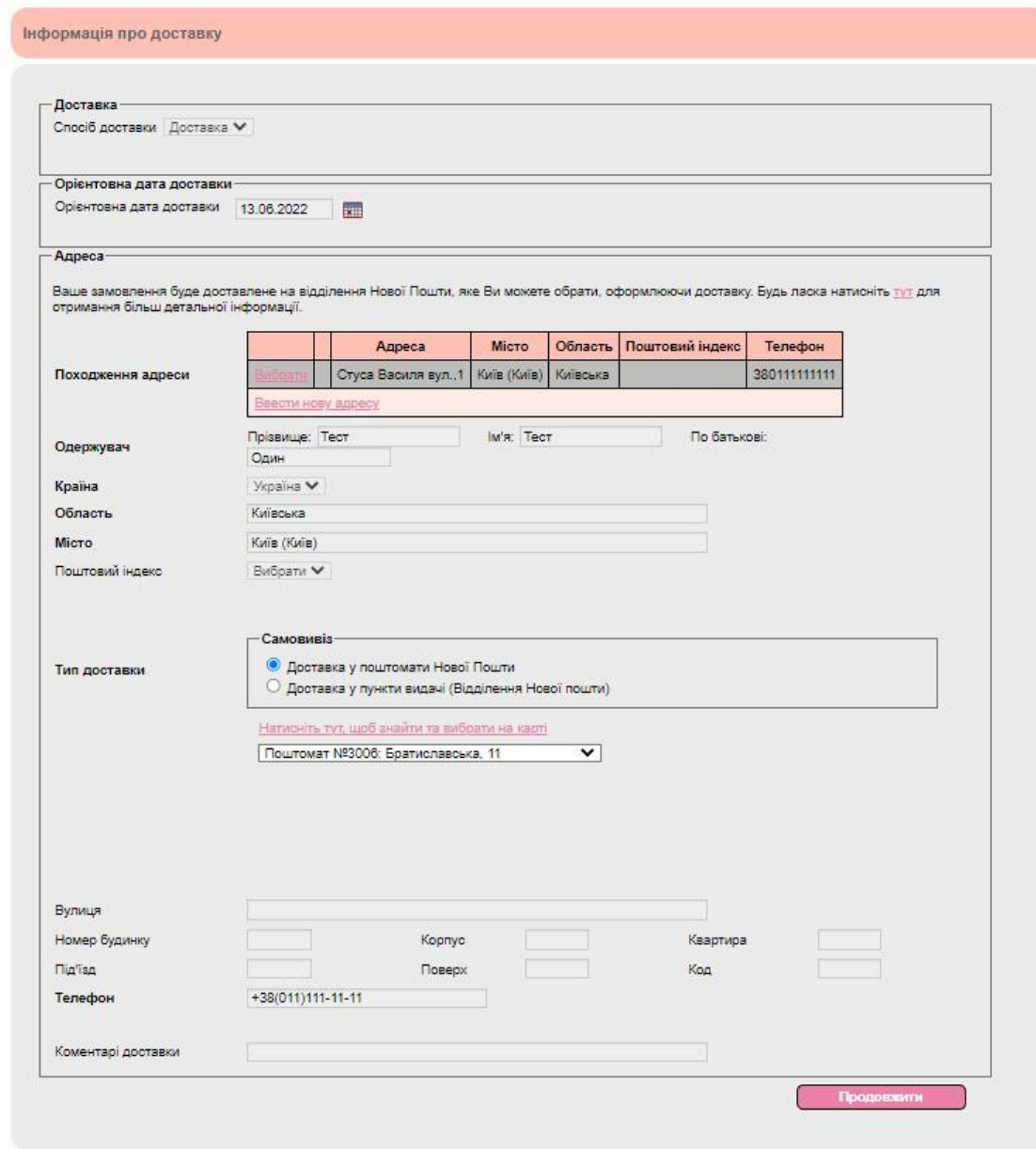

**8. У наступному вікні виберіть продукцію, яку хочете включити в своє перше замовлення, і натисніть на кнопку «Продовжити». Сума грошових коштів на рахунку Консультанта-новачка відображається у рядку «Грошовий рахунок».**

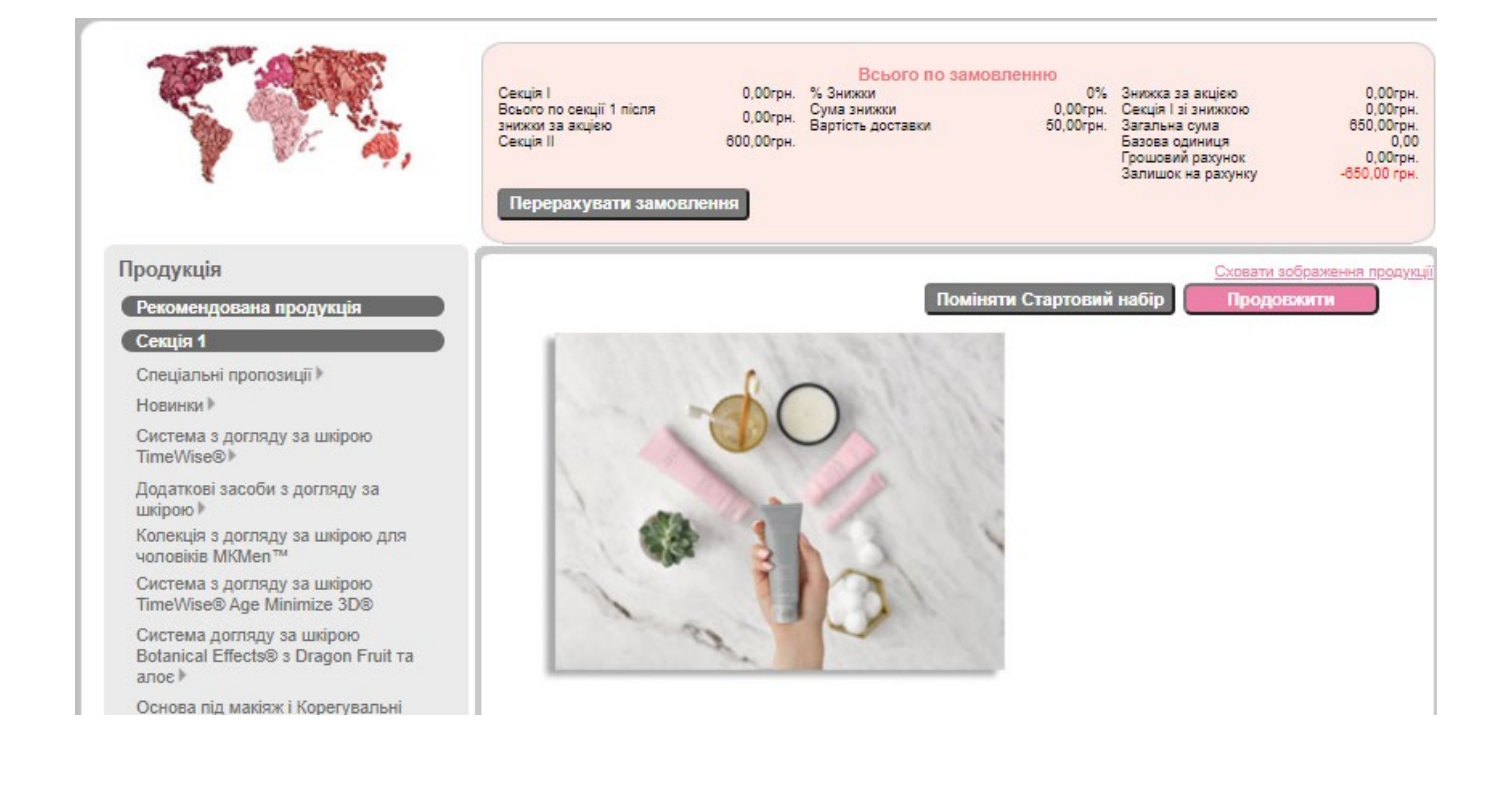

Сумма Вашого замовлення не може перевищувати 10.5 б.о. (17325 грн). Будь ласка, натисніть 'ОК' і скоректуйте перелік продукції в замовленні. Вам необхідно зменшити суму замовлення по секції 1 на 81675 грн. **OK**  Сумма Вашого першого замовлення продукції по секції 1 не повинна перевищувати 10,5 б.о.

Обмеження не поширюється на продукцію з секції 2 і вартість доставки.

# **9. Перевірте склад Вашого замовлення, інформацію з його доставки і натисніть на кнопку «Продовжити».**

Якщо Ви хочете продовжити реєстрацію пізніше, натисніть на кнопку «Зберегти замовлення і продовжити пізніше». Зверніть увагу, що завершити реєстрацію Ви можете протягом 60 днів.

**Інформацію про те, як продовжити реєстрацію, якщо Ви обрали цей пункт, Ви можете знайти на стор.11.**

### **10. Ви потрапляєте на сторінку оплати замовлення:**

Якщо Ви хочете продовжити реєстрацію пізніше, натисніть на кнопку «Зберегти замовлення і продовжити пізніше». Зверніть увагу, що завершити реєстрацію Ви можете протягом 60 днів.

# **Інформацію про те, як продовжити реєстрацію, якщо Ви обрали цей пункт, Ви можете знайти на стор.11.**

Також на цій сторінці Ви все ще можете змінити склад вашого замовлення. Для цього просто натисніть на кнопку «Додати продукцію». Підтвердіть свою згоду зі складом і вартістю замовлення і натисніть на кнопку «Оплатити кредитною карткою» або в разі, якщо була раніше зроблена передоплата на рахунок Компанії, потрібно

натиснути кнопку «Підтвердити замовлення». У разі недостатньої суми грошей на рахунку, є можливість доплатити за допомогою кредитної картки суму, якої бракує.

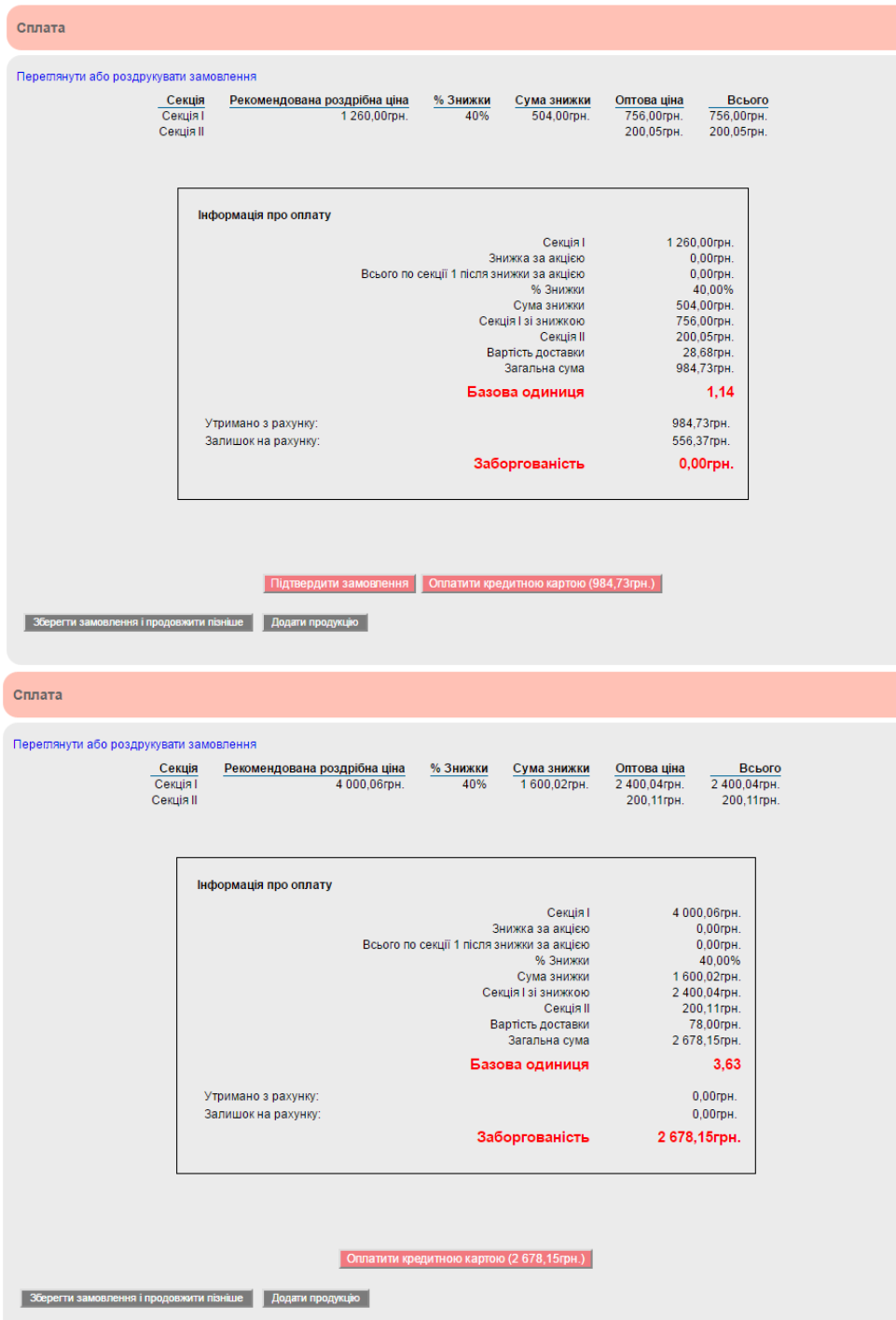

До сплати приймаються всі карти, крім карт «ПриватБанк». Власники карт VISA або MasterCard, емітованих банком «Приватбанк» можуть поповнювати рахун<br>Консультанта через сервіс «Приват24» та термінали самообслуговування «ПриватБанк».

Ви вибрали спосіб оплати за допомогою банківської карти. Зараз Ви будете перенаправлені<br>на сторінку сервісу оплати. Будь ласка, зверніть увагу на наступне:

- 
- Не використовуйте кнопку "Назад" (Back або ←) в рядку вашого браузера.<br>• Введїть дані вашої карти і натисніть кнопку "Оплатити". Будь ласка, дочекайтесь<br>підтвердження оплати.<br>• На сторінці підтвердження замовлення нати
- Після цього Визможете дізнатись номер Вашого замовлення і при необхідності роздрукувати деталі замовлення

Для продовження роботи натисніть кнопку "ОК".<br>Якщо бажаєте припинити оплату за допомогою банківської карти, натисніть кнопку "Відміна".

Якщо з буль-яких причин гроші не були слисані з карти, замовлення переходить у статус имци з суде-имих причин трош не суди списант з карти, заповлення переходить у статус.<br>«Збережений». Замовлення можна відмінити або розпочати нове. Збережене замовлення<br>Можна продовжити через 3 години.<br>При виникненні запит

ОК Відміна

#### MarvKav

В даному вікні введіть Ваш ІПН та натисніть «Перейти до оплати»

Номер Консультанта 005586050

 $\Pi.I.5$ Тест Тест Тестування

ИНН  $\overline{\phantom{a}}$ 

Перейти до оплати

 $\langle$  Назад

MaryKay

1 rpH

Приховати ^

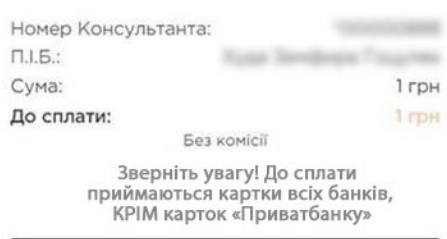

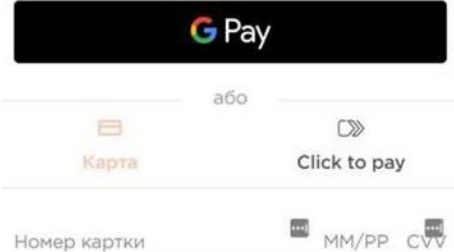

Далі введіть інформацію по Вашій карті:

- Номер карти послідовність цифр на лицьовій стороні картки;
- Термін дії картки місяць і рік, які вказані на лицьовій стороні картки;

- CVC2 / CVV2 код - це останні три цифри коду на зворотній стороні банківської карти.

Натисніть на кнопку «Оплатити».

Уважно прочитайте інформацію, що з'явилася на екрані, і дочекайтеся листа з підтвердженням оплати на адресу Вашої електронної пошти. Якщо Ви не отримали листа протягом 3 годин, поверніться до раніше збереженої форми і закінчіть реєстрацію.

**Інформацію про те, як це зробити, ви знайдете на стор. 11.**

Ознайомтеся з правилами оплати:

- Якщо Ви хочете відмовитися від оплати, натисніть на кнопку «Відміна»;

- Якщо Ви хочете оплатити своє замовлення, натисніть на кнопку "ОК".

**11. Вітаємо! Ви успішно пройшли процес реєстрації!**

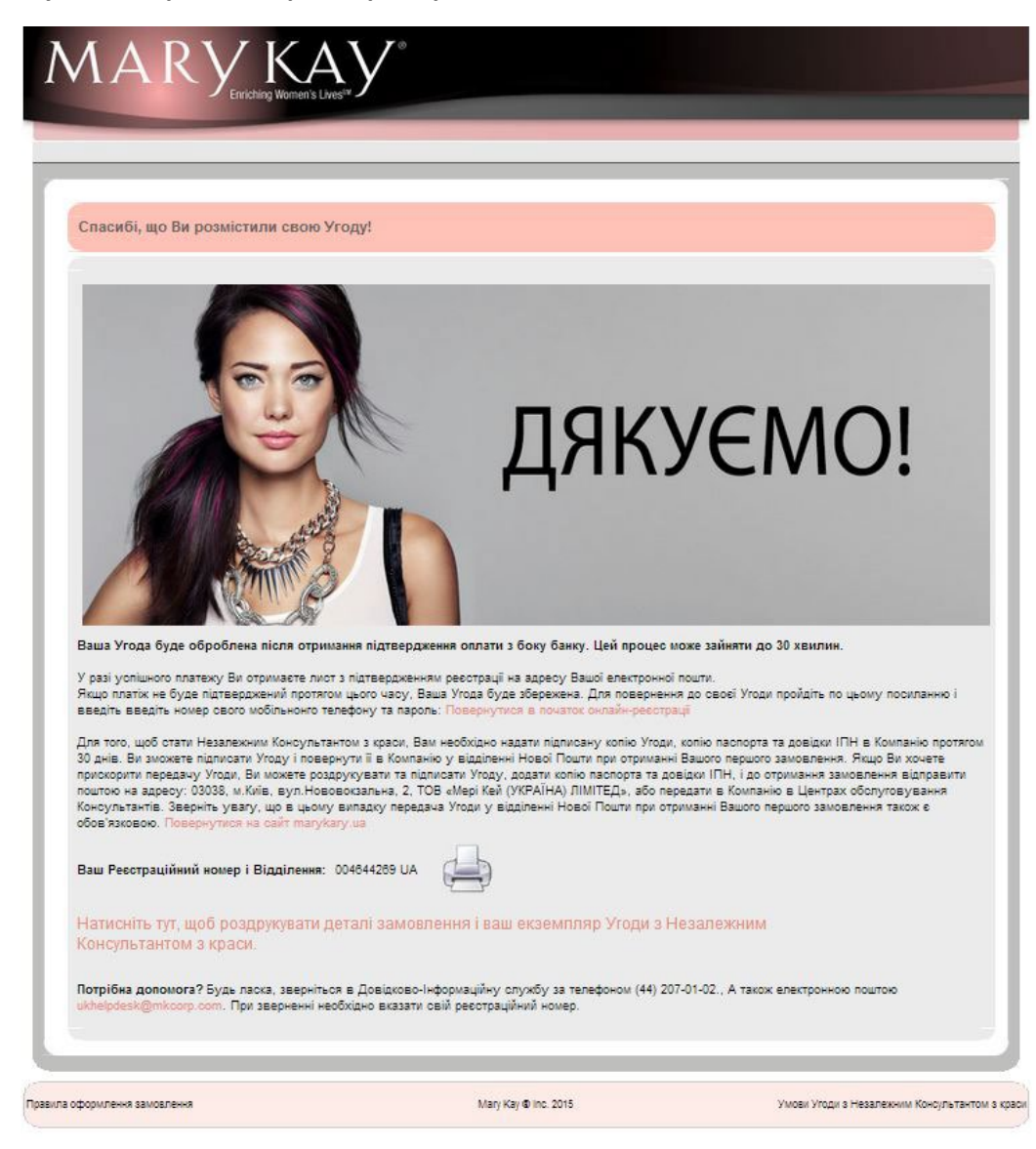

### **Увага!**

Для того, щоб стати Незалежним Консультантом з краси «Мері Кей» і мати можливість розміщувати нові замовлення, необхідно протягом 30 днів з моменту заповнення даної форми надати на електронну адресу UkraineOA@mkcorp.com комплект документів:

• Копію паспорта (1, 2 стор., сторінка з реєстрацією. При досягненні 25 або 45-річного віку на момент реєстрації потрібно надати також копію сторінки з фото у відповідному віці) або копію двох сторін ID-карти та Довідки/Витягу про реєстрацію

• Копію ІПН

Ви отримаєте можливість розміщувати нові замовлення тільки після перевірки документів співробітником Компанії.

Термін перевірки та підтвердження документів становить **2 (два) робочих дня** з дня отримання **ПОВНОГО ПАКЕТУ** документів в Компанії.

#### **ЯК ПОВЕРНУТИСЯ ДО РАНІШЕ ЗБЕРЕЖЕННОЇ ФОРМИ І ПРОДОВЖИТИ РЕЄСТРАЦІЮ**

1. Зайдіть на сайт [www.marykay.ua](http://www.marykay.ua/)

2. Перейдіть у розділ «Бізнес» => «Онлайн-реєстрація».

3. Клацніть по зображенню з написом «Якщо у Вас вже є Консультант, натисніть тут».

4. У розділі «Продовження реєстрації» введіть номер Вашого мобільного телефону і пароль, вказані при реєстрації, і натисніть на кнопку «Продовжити».

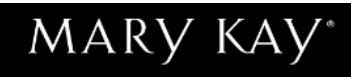

#### Запрошуємо Вас розпочати процес реєстрації. Будь ласка, заповніть поля нижче:

Завершуючи процес онлайн-реєстрації нового Незалежного Консультанта з краси. Ви укладаєте Угоду з ТОВ «Мері Кей (Україна) ЛТД». Для цього Вам як новому потенційному учаснику команди<br>необхідно особисто заповнити свої дані, ознайомитися і прийняти всі умови цієї Угоди. Ви несете персональну відповідальність за достовірність наданої інформації. Будь ласка, введіть повну і<br>достовірну інформацію, в іншому випадку Угода буде вважатися недійсною. Документ, що засвідчує особу, необхідний при отриманні замовлення. Номер вашого мобільного телефону є<br>обов'язковою умовою для реєстрації. На Ваш номер телефону буде відправлений чотиризначний код авторизації. Правильний номер вашого телефону дозволить своєчасно і оперативно інформувати Вас про деталі співпраці з «Мері Кей». Ми рекомендуємо проходити процедуру онлайн-реєстрації спільно з Головним Організатором або Лідером Бізнес-Групи. Продовження реєстрації Перегляд завершеної Угоди Начать процесс регистрации Вкажіть номер свого мобільнонго  $\boldsymbol{\Omega}$ телефону: Натисніть тут, щоб отримати чотиризначний код на мобільний телефон Введіть чотиризначний код G авторизації: Ознайомтесь з Умовами збору та обробки персональних даних □ Я ознайомився (-лась) і згоден (на) з Умовами збору та обробки персональних даних Я підтверджую, що я є громадянином (-кою) України і доросліше 18 років **Розпочати** 

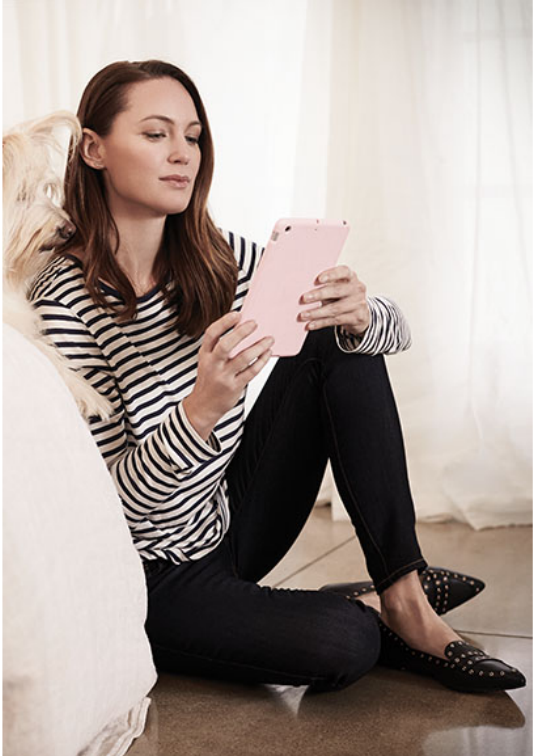

• Якщо Ви забули пароль, просто введіть номер Вашого мобільного телефону, вказаний при реєстрації, і натисніть на кнопку «Забули пароль?»

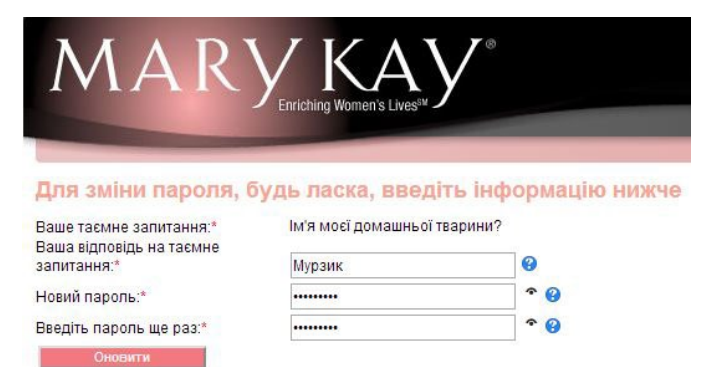

• У вікні введіть відповідь на секретне запитання, яке Ви вказали при реєстрації, і задайте новий пароль. Потім натисніть на кнопку «Оновити».

#### **ЯК ПОДИВИТИСЯ ДЕТАЛІ УГОДИ, ЯКЩО РЕЄСТРАЦІЮ ВЖЕ ЗАВЕРШЕНО**

1. Зайдіть на сайт [www.marykay.ua](http://www.marykay.ua/)

2. Перейдіть у розділ «Бізнес» => «Онлайн-реєстрація».

3. Клацніть по зображенню з написом «Якщо у вас вже є Консультант, натисніть тут».

4. У розділі «Перегляд завершеної Угоди» введіть номер Вашого мобільного телефону і пароль, вказані при реєстрації, і натисніть на кнопку «Переглянути».

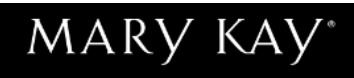

#### Запрошуємо Вас розпочати процес реєстрації. Будь ласка, заповніть поля нижче:

Завершуючи процес онлайн-реєстрації нового Незалежного Консультанта з краси, Ви укладаєте Угоду з ТОВ «Мері Кей (Україна) ЛТД». Для цього Вам як новому потенційному учаснику команди<br>Необхідно особисто заповнити свої дані, ознайомитися і прийняти всі умови цієї Угоди. Ви несете неоохдно осооисто заповнити свої дані, ознаиомитися і прииняти всі умови цієї угоди. Ви несете<br>персональну відповідальність за достовірність наданої інформації. Будь ласка, введіть повну і<br>достовірну інформацію, в іншому код авторизації. Правильний номер вашого телефону дозволить своєчасно і оперативно<br>інформувати Вас про деталі співпраці з «Мері Кей». Ми рекомендуємо проходити процедуру онлайн-реєстрації спільно з Головним Організатором або Лідером Бізнес-Групи.

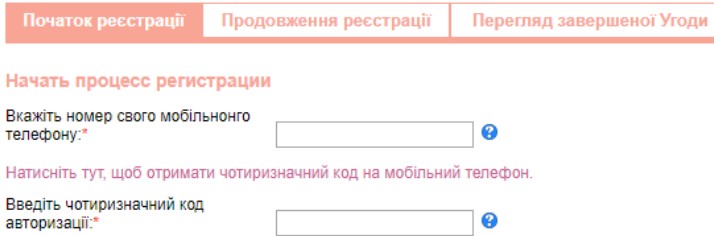

Ознайомтесь з Умовами збору та обробки персональних даних.

• Я ознайомився (-лась) і згоден (на) з Умовами збору та обробки персональних даних.

• Я підтверджую, що я є громадянином (-кою) України і доросліше 18 років

**Примечати** Розпочати

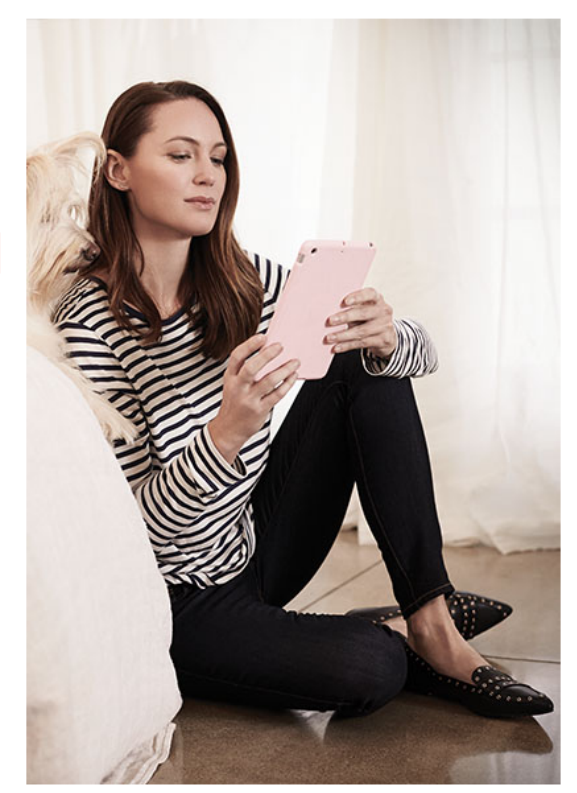

# **Поповнення рахунку Консультанта-новачка**

Звертаємо увагу, що при здійсненні платежів через відділення банків «Райффайзен Банк Аваль», Банк «Кредит-Дніпро», «Приватбанк» та сервіс Портмоне комісія за послуги не знімається.

При здійсненні платежів через відділення інших банків потрібно буде сплатити комісію згідно тарифів банку (зазвичай це 0,5%-1% залежно від розміру платежу)

# **Поповнення номеру Консультанта-новачка через сайт [www.portmone.com.ua](http://www.portmone.com.ua/)**

Для здійснення оплати вам необхідно зайти на сайт [www.portmone.com.ua](http://www.portmone.com.ua/) в розділ «Всі сервіси»/ «Дистрибуція», натиснути на відповідний логотип «Mary Kay»/Для Нових Консультантів» і заповнити відповідну форму.

Далі слід ввести номер платіжної картки і підтвердити платіж.

# **Поповнення номеру Консультанта-новачка через відділення банку «Райффайзен Банк Аваль»**

У будь-якому відділенні банку «Райффайзен Банк Аваль» заповнити заявку на оплату, вказавши в ній: -000000001

**-**Індивідуальний податковий номер

- -Прізвище, ім'я, по-батькові
- -Код і призначення платежу 01- за товар
- -Суму переказу
- -Дату переказу

При здійсненні оплати через відділення банку «Райффайзен Банк Аваль» гроші надійдуть в Компанію протягом 4-6 робочих годин.

# **Поповнення номеру Консультанта-новачка через Центри самообслуговування «Райффайзен Банк Аваль»**

Для здійснення оплати вам необхідно знайти Центр самообслуговування, в переліку дистрибуторських «Мері Кей для нових Консультантів» ввести необхідні дані, виконуючи автоматизовану інструкцію, і підтвердити платіж.

При здійсненні операції через Центри самообслуговування картками банку «Райффайзен Банк Аваль» комісія за послуги з Незалежних Консультантів з краси не знімається, при оплаті картками інших банків комісія знімається згідно діючих тарифів банку.

Адресу найближчого відділення, Центру самообслуговування ви знайдете на сайті банку <https://www.aval.ua/finlokator/>

# **Поповнення номеру Консультанта-новачка готівкою чи карткою через «Приватбанк»**

У будь-якому відділення банку «Приватбанк» заповнити заявку на оплату, вказавши у ній:

• Якщо оплата здійснюється на Новачка, то замість Консультантського номера потрібно вказати - 000000001.

- $\bullet$  INH
- ПІБ
- Код та призначення платежу 01 за товар
- Суму переказу
- Дата

Адресу найближчого до вас терміналу, відділення ви знайдете на сайті банку в розділі <https://privatbank.ua/map/>

Для здійснення оплати через термінали «Приватбанку» вам необхідно вибрати послугу оплати від Консультанта-новачка.

**Звертаємо вашу увагу, що при здійсненні оплат з платника знімається комісія в розмірі: • через відділення банку «ПриватБанк» - 15,00 грн. за кожний платіж, незалежно від його суми**

**• термінали самообслуговування - 5,00 грн. за кожний платіж, незалежно від його суми**

Для здійснення оплати через сайт Приват24 вам необхідно зайти за посиланням <https://www.privat24.ua/#login>

# **Поповнення номеру Консультанта-новачка через відділення банку «Кредит-Дніпро»**

У будь-якому відділенні банку «Кредит-Дніпро» заповнити заявку на оплату, вказавши в ній: -000000001 **-**Індивідуальний податковий номер

-Прізвище, ім'я, по-батькові

-Код і призначення платежу 01- за товар

-Суму переказу

-Дату переказу

Адресу найближчого відділення ви знайдете на сайті банку<https://creditdnepr.com.ua/map>

# **Поповнення номеру Консультанта-новачка готівкою через мережу терміналів самообслуговування I-BOX**

Для здійснення оплати вам необхідно на екрані платіжного терміналу I-BOX в розділі "Мережеві продажі» знайти значок «Мері Кей(Україна)», вибрати послугу поповнення рахунку Консультанта–новачка і ввести необхідні дані.

Звертаємо вашу увагу, що при здійсненні оплат через мережу терміналів I-BOX знімається зовнішня комісія в розмірі 5 грн. за кожний платіж, незалежно від його суми. При здійсненні платежу обов'язково слід заповнити поле ІПН (реєстраційний номер облікової картки платника податків).

Адресу найближчого терміналу ви знайдете на сайті I-BOX [https://pay.ibox.ua](https://pay.ibox.ua/)